# ViewPoint quick start guide

Software and data for better trading performance

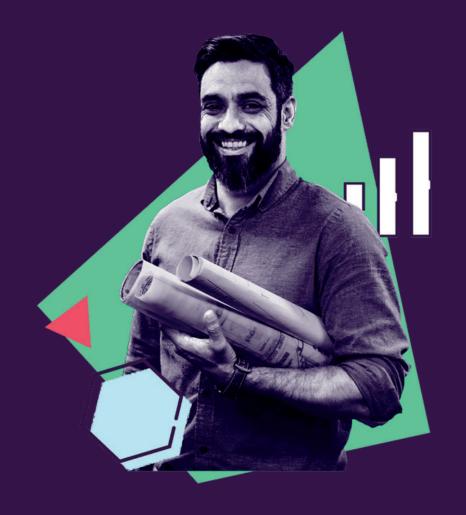

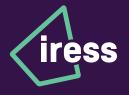

## Introduction

ViewPoint is scalable web-based trading and market data software offering multi-asset, multi-market trading and real-time market data.

This is our quick study guide to get you started and we also have a detailed user guide found <u>here</u>.

# **Getting started**

Workspaces are saved online and are accessible from any location.

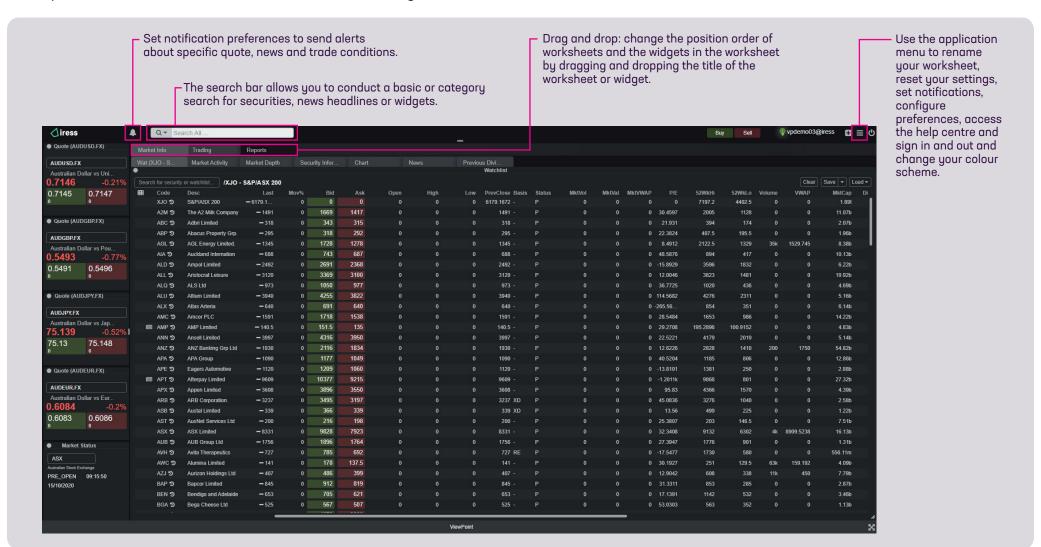

## **Watchlists**

Watchlists can be created by simply typing in the security code or name of the instrument.

Clients can save their custom created watchlists and load them.

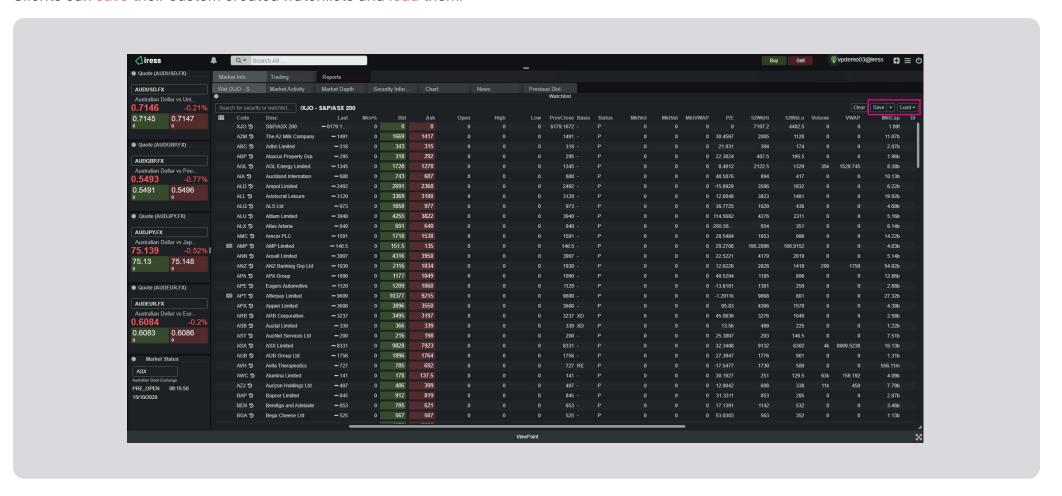

# Chart

Users can create their own custom charts with indicators and drawing tools and can easily save and load them.

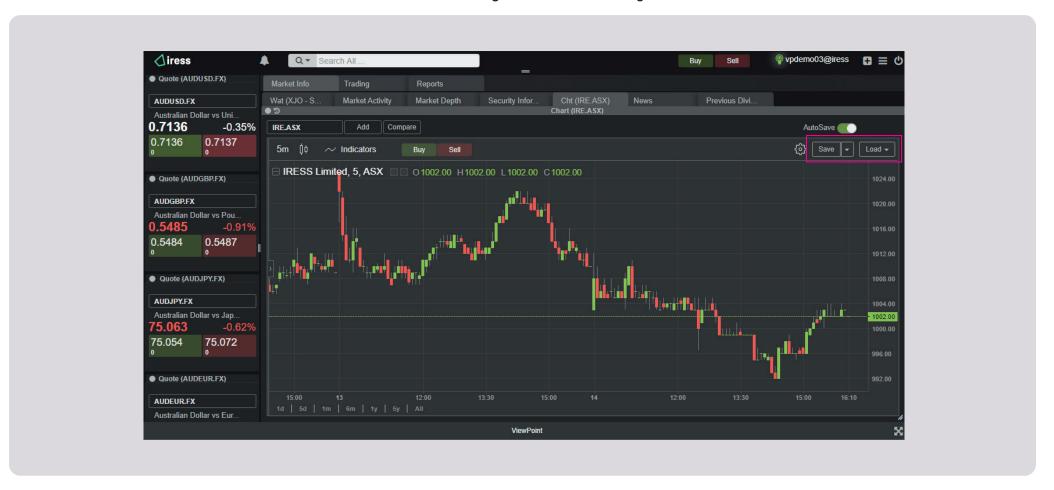

## Chart

Users can include a variety of indicators and drawing tools and overlay them on the security that they have selected.

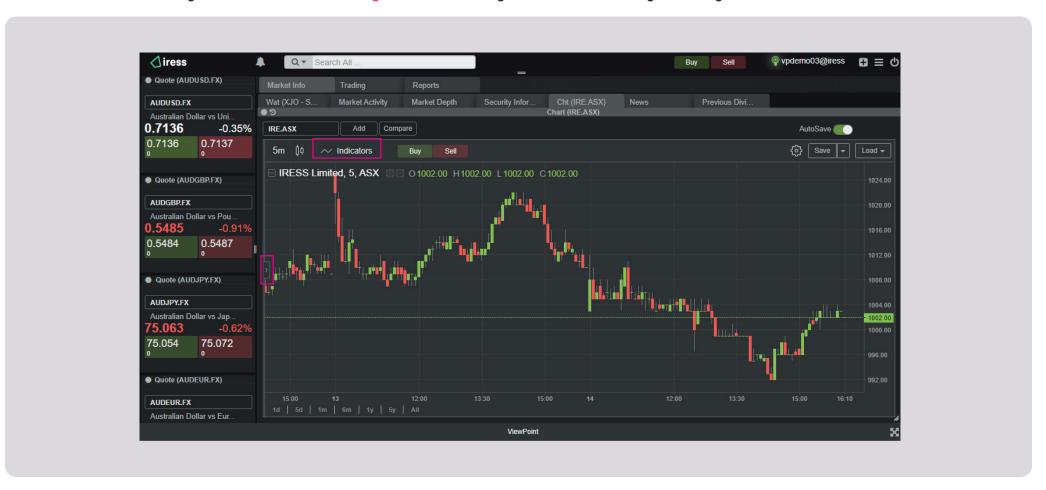

# **Trading**

Launch the order entry ticket from multiple areas.

Click on the inline action menu.

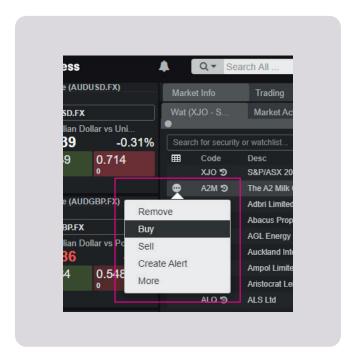

Click on the buy and sell buttons.

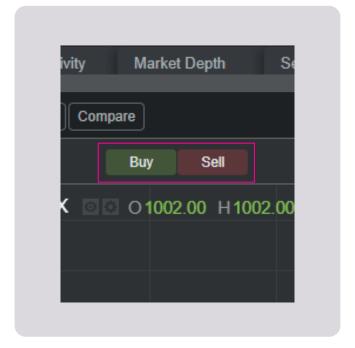

Click on the bid and ask prices.

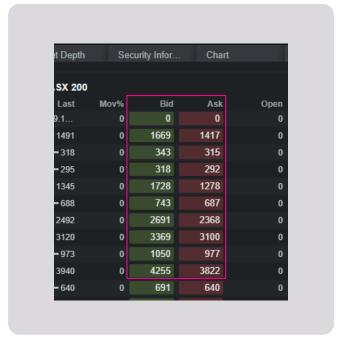

# **Top tips**

## **Using Broadcast**

Broadcasting is a great feature in order to 'broadcast' a particular security of interest through all the widgets that have the same broadcast colour.

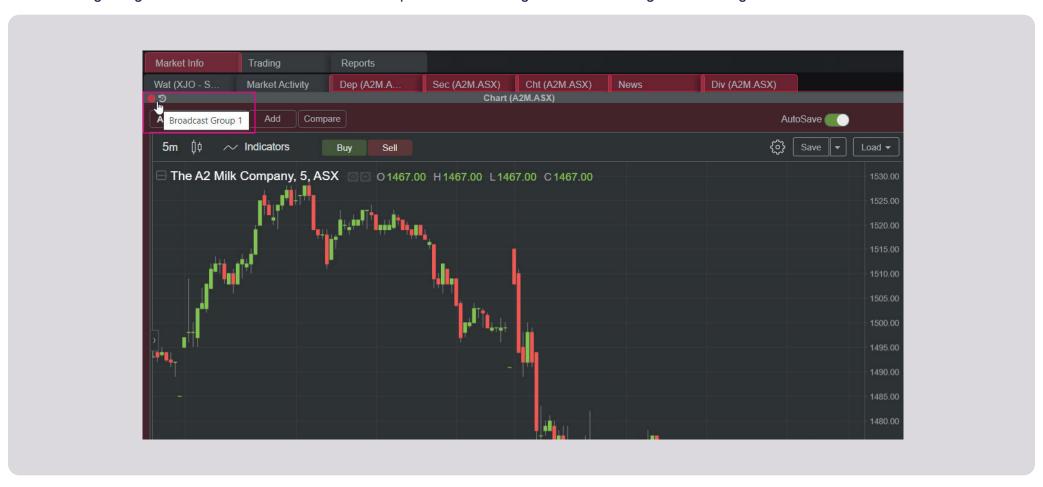

# Help centre

The application includes an online Help Centre that provides information about the application. You can access the Help Centre in one of the following ways:

Click the application menu button in the top right-hand corner of the application and select Help Centre.

Click the widget menu in the top right-hand corner of a widget and select Help Centre to display help specific to that widget.

## The Help Centre window has two tabs:

Contents: a table of contents. This is the default tab. Index: an alphabetical list of keywords.

### Use the table of contents

The table of contents displays pages and books. Pages represent individual help topics, while books represent groups of related help topics.

- 1. Select the contents tab.
- **2.** To open a book, click on the book. The topics in the book display.
- **3.** To view a topic, click a page. The topic displays in the right-hand pane.

#### Use the index

- 1. Select the index tab.
- **2.** In the keyword box, type in the first few letters of a keyword you want to find. The index highlights the first word beginning with your letters.
- **3.** Click the keyword you are interested in.

If there is only one topic associated with the keyword, the topic displays in the righthand pane.

#### Use search

- 1. In the **search** bar in the top right-hand corner of the window, type a search word and press enter or click
- **2.** Type a search word into the box and press enter. A list of topics containing your search words displays below the box.
- **3.** Click a title to display the topic in the right-hand pane.

We are a technology company providing software to the financial services industry. Since our beginning, people across financial services have trusted us to take their performance to the next level with more than 9,000 businesses and 500,000 users globally now using our software.

From the world's most iconic financial brands to entrepreneurial advice firms, challenger banks and digital disruptors, we help improve every aspect of your business so you can work better, every day.

iress.com/viewpoint

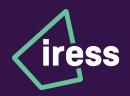